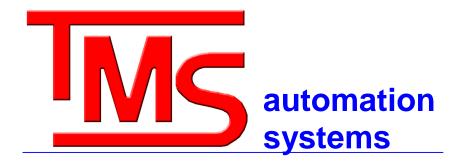

# **EMR**<sup>3</sup> DataLink Software

# **User Manual**

Version 1.2q and earlier

Copyright © 2005-2008, Total Meter Services Inc., Vaughan, Ontario

Internet Explorer, Excel, Windows Vista,
Windows XP Pro and Windows 2000 are trademarks of Microsoft
Pentium is a trademark of Intel

Total Meter Services Inc. EMR3 DataLink Manual Revision 3 – 2008/05/27

# **EMR**<sup>3</sup> DataLink Software

# **Table of Contents**

|        | talink Software Manual Revision History      |          |
|--------|----------------------------------------------|----------|
|        | aLink Software                               |          |
|        | erviewerview                                 |          |
|        | Purpose of this Manual                       |          |
|        | Who Should Read This Manual                  |          |
|        | tup and Installation                         |          |
| 2.1. H | Hardware Installation                        |          |
| 2.1.1  |                                              |          |
| 2.1.2  | . Modem<br>. Veeder Root EMR <sup>3</sup>    | 9        |
| 2.1.3  | . Veeder Root EMR <sup>3</sup>               | 10       |
| 2.1.4  |                                              | 10       |
| 2.2.   | Software Installation                        | 10       |
| 2.2.1  | . Installation                               | 10       |
| 2.2.2  |                                              |          |
| 2.2.3  | . How to Access Software Using a Web Browser | 11       |
| 3.0 Ho | me Page                                      | 13       |
| 3.1. F | Registration                                 | 14       |
| 3.2.   | Security                                     | 14       |
| 3.3. N | Menu Bar                                     | 15       |
| 3.3.1  |                                              |          |
| 3.3.2  |                                              |          |
| 3.3.3  |                                              |          |
| 3.3.4  |                                              |          |
| 3.3.5  |                                              |          |
| 3.3.6  |                                              |          |
| 3.3.7  |                                              |          |
| 3.3.8  | ·                                            |          |
| 3.3.9  |                                              |          |
|        | nfiguration Page                             |          |
|        | Settings Sub-Page                            |          |
| 4.1.1  |                                              |          |
| 4.1.2  |                                              |          |
| 4.1.3  |                                              |          |
| 4.1.4  |                                              | 19       |
| 4.1.5  |                                              |          |
| 4.1.6  |                                              |          |
| 4.1.7  |                                              |          |
| 4.1.8  |                                              |          |
| 4.1.9  |                                              |          |
| 4.1.1  | 3                                            | 23       |
| 4.1.1  |                                              | 20<br>23 |
| 4.1.1  |                                              |          |
| 4.1.1  |                                              |          |
| 4.1.1  |                                              |          |
| 7.1.1  | Trail Debug Mode (Ouppoit Ose Oilly)         | 24       |

| 4.1.15.          | Save/Cancel                                  |    |
|------------------|----------------------------------------------|----|
| 4.2. Cap         | otions                                       |    |
| 4.2.1.           | Captions Page                                |    |
| 4.2.2.           | Modem                                        | 25 |
| 4.2.3.           | Truck                                        |    |
| 4.2.4.           | Head                                         | 26 |
| 4.2.5.           | Ticket                                       |    |
| 4.2.6.           | Index                                        |    |
| 4.2.7.           | Product                                      | _  |
| 4.2.8.           | Field #1, #2, #3, #4, #5, #6, #7, #8, #9, #0 |    |
| 4.2.9.           | Gross                                        |    |
| 4.2.10.          | Net                                          |    |
| 4.2.11.          | Temp                                         |    |
| 4.2.12.          | Price                                        |    |
| 4.2.13.          | Total                                        |    |
| 4.2.14.          | Start Total                                  |    |
| 4.2.15.          | End Total                                    |    |
| 4.2.16.          | Start Time                                   |    |
| 4.2.17.          | End Time                                     |    |
| 4.2.18.          | Start Odometer                               |    |
| 4.2.19.          | End Odometer                                 |    |
| 4.2.20.          | Tax 1, 2, 3, 4, 5, 6                         |    |
| 4.2.21.          | Bit Field                                    |    |
| 4.2.22.          |                                              |    |
|                  | ort Page                                     |    |
| 4.3.1.           | Export to CSV/Export to XML                  |    |
| 4.3.2.<br>4.3.3. |                                              |    |
| 4.3.3.<br>4.3.4. | FTP Server Export Defaults                   |    |
| 4.3.4.<br>4.3.5. | Save/Cancel                                  |    |
|                  | gistration                                   |    |
|                  | age                                          |    |
| 6.0 Truck        | <b>G</b>                                     |    |
|                  | resh                                         |    |
|                  | dem                                          |    |
|                  | ck                                           |    |
|                  | - Active/Meter #1/Meter #2                   |    |
|                  | ed                                           |    |
|                  | /e                                           |    |
|                  | v Truck                                      |    |
|                  | ve/Close                                     |    |
|                  | ete                                          |    |
|                  | Summary                                      |    |
|                  | ve Truck Summary Table                       |    |
|                  | ctive Truck Summary Table                    |    |
|                  | nual and Automatic Truck Summary Table       |    |
|                  | 25 Transactions                              |    |
|                  | t 25 Transactions                            |    |
|                  | Ticket Column                                |    |

| 8.   | 1.2.   | Index Column                                         | 43 |
|------|--------|------------------------------------------------------|----|
| 8.   |        | Truck Column                                         |    |
| 8.   | 1.4.   | End Time Column                                      | 43 |
| 8.   | 1.5.   | Field #1, #2, #3, #4, #5, #6, #7, #8, #9, #0 Columns | 43 |
| 8.   | 1.6.   | Product Column                                       | 44 |
| 8.   | 1.7.   | Gross Column                                         | 44 |
| 8.   | 1.8.   | Net Column                                           | 44 |
| 8.   | 1.9.   | Price Column                                         | 44 |
| 8.   | 1.10.  | Total Column                                         | 44 |
| 8.   | 1.11.  | Export Column                                        | 44 |
| 9.0  | Edit T | ransactions                                          | 45 |
| 9.1. | 8.2    | Edit Transactions                                    | 46 |
| 9.2. | Next   | t/Previous Transactions                              | 48 |
| 9.3. | Expo   | orting a Transaction                                 | 49 |
| 10.0 | Repor  | rts Page                                             | 50 |
| 10.1 | . R    | eports Page                                          | 50 |
| 10.2 | 2. Pr  | review Report                                        | 51 |
| 10.3 | 8. P   | review Meter Ticket                                  | 53 |
| 10.4 | . Ex   | xport Report                                         | 53 |
| 10.5 | . Ca   | ancel                                                | 54 |
| 11.0 | Diagn  | ostics Page                                          | 55 |
| 12.0 | Conta  | ct Us                                                | 56 |
| 13.0 | TMS60  | 000 Solutions                                        | 57 |
| 14.0 | Frequ  | ently Asked Questions                                | 58 |
| 15.0 | Table  | of Figures                                           | 60 |
|      |        |                                                      |    |

# **EMR3 DataLink Software Manual Revision History**

# Release 1.0 (6/29/2005)

- Version 1 release.

#### Release 1.1d (09/26/2005)

- Added four (4) additional blank data fields.
- Added column sort feature to the edit transaction page.
- Added search feature to the edit transaction page.
- Added diagnostic page

# Release 1.1h (02/12/2006)

- Created a demo version of the software.

# Release 1.2j (10/26/2006)

- Added feature to export both XML & CSV simultaneously.

# Release 1.2m (07/03/2007)

- Added TLS feature.
- Added export feature.

# Release 1.2n (09/11/2007)

- Added synchronize date/time with host feature.
- Added direct serial mode feature.

# Release 1.2q (05/28/2008)

- Added meter ticket print feature

# **EMR**<sup>3</sup> DataLink Software

#### 1.0 Overview

The EMR<sup>3</sup> DataLink System is a product developed as part of technology partnership between Total Meter Services Inc. and Veeder-Root. The purpose of the software is to assist companies in keeping track of truck transaction data in a simple, flexible format. The EMR<sup>3</sup> DataLink Software allows users to customize the software according to their specific needs. There are two modes used with the software:

- The manual mode allows the user to upload delivery data according to their personal schedule.
- The automatic mode allows all delivery data to upload automatically.

This manual will give the user an in-depth look at these settings as well as several other features offered by the software.

# 1.1. Purpose of this Manual

This manual describes how to use the EMR<sup>3</sup> DataLink Software. The contents of this manual will supply information about:

- Hardware Installation
- Software Installation
- Network Layouts
- Software Use

# 1.2. Who Should Read This Manual

This manual is written for all users of the EMR<sup>3</sup> DataLink Software. Whether performing administrative tasks, learning the software for the first time or an advanced user, this manual contains information that will outline the procedures required to use all features of the software.

# 2.0 Setup and Installation

The Setup and Installation section is primarily used for the <u>IT Administrator</u> of the system.

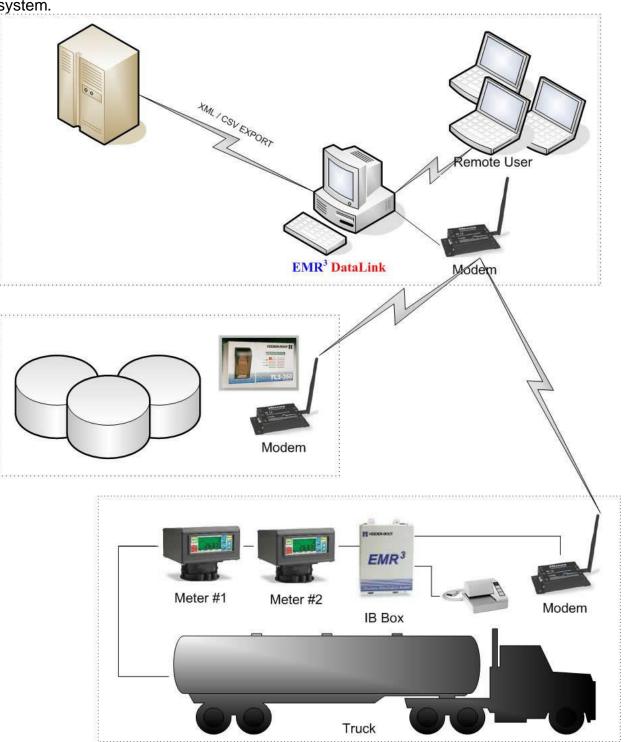

Figure 1: System Design

#### 2.1. Hardware Installation

The system hardware consists of a computer (Host/web server), two modems, a Veeder-Root EMR³ register(s) and a truck (Figure 1). This software can be installed on computers running Windows Vista, Windows XP Pro or Windows 2000 ONLY. This software is not backwards compatible with older Microsoft operating systems, or with any MacIntosh, Linux or other operating systems. The PC running the EMR³ DataLink Software (i.e. the Host computer) can be either a workstation or server. The recommended requirements for the Host computer are as follows:

- Pentium 3
- 256MB SDRAM memory
- 10GB Hard Drive
- Windows Vista, Windows XP Pro or Windows 2000
- One COM port

**Note**: In order for the EMR<sup>3</sup> DataLink Software to run, the Host computer must be logged into Windows. In other words, the user cannot just turn the Host on, the user must log into it.

#### 2.1.1. Host/Web Server

The computer that will be running the EMR<sup>3</sup> DataLink Software is called the Host. There will be a modem connected to the Host computer. This modem detects the wireless signal from the truck's modem.

The Host requires an Internet or Network connection if there is more than one computer accessing the software. If there is no Internet connection, the software may be accessed via a network connection. This is done through a web browser. The connection is created by using the IP address of the Host computer as well as the HTTP port number being used by the software. This connection allows all users on the network to access the EMR<sup>3</sup> DataLink Software via a remote access connection. **(2.2.3)** 

There are two types of IP addresses; Static IP and DHCP (Dynamic Host Configuration Protocol). Static IP's are fixed for that computer and never changes. This type of IP is used mainly with mail, web and network servers, where there is a necessity to have a permanent IP address (such as a DataLink). DHCP will periodically obtain a new IP address from a DHCP server.

**Note**: Please contact your IT Administrator to obtain instructions on how to setup a static IP address for the DataLink server.

#### 2.1.2. **Modem**

There are two modems in the EMR<sup>3</sup> System. One modem is directly connected to the Host/Web Server through a RS232 or USB cable. The other modem is

located on a truck and connected to the IB box using a RS232 or USB cable. There may be multiple trucks connected to the Host. This allows a wireless connection between the Host computer and multiple trucks. (Figure 1)

#### 2.1.3. Veeder Root EMR<sup>3</sup>

There are three major components involved in the EMR<sup>3</sup> system that are located on the trucks; the Veeder-Root register(s), the EMR<sup>3</sup> IB Box, and a modem. The Veeder-Root register allows the user to measure delivery data relating to the truck and the product that will be delivered. The IB Box contains the electrical components. The modem allows a wireless connection between the Host computer and the Truck. (Figure 1)

#### 2.1.4. User

The user creates a connection with the software on the Host computer; either across a network, through the Internet, or on the Host itself. This allows a user to obtain the delivery data measured during transactions through multiple access points.

#### 2.2. Software Installation

The Software Installation section is primarily used for the <u>IT administrator</u> of the system.

#### 2.2.1. Installation

This software is to be installed only on the computer designated as the Host. Installation of this software on more than one computer may cause address conflicts and incorrect data transfers. All other computers on the network will obtain access to the software through a web browser. (2.2.3)

To install the software on the Host computer:

- 1. Insert the EMR<sup>3</sup> DataLink CD into the CD-Drive of the computer.
  - a. If the software does not automatically run, navigate to the CD-Drive (D:) by clicking *Start*, *My Computer* and double click the *D*: Drive
  - b. Double-Click Setup.exe file in the D: Drive
  - c. Click *Run* (This step will only appear if using Windows XP Pro)
- 2. Click OK at the EMR<sup>3</sup> DataLink Installation Program screen
- 3. Click on the Setup Icon to run the setup files
- 4. The EMR<sup>3</sup> DataLink Installation will now run
- 5. The installation is completed when the "EMR<sup>3</sup> DataLink Setup was completed successfully" box pops up, Click OK
- 6. A message box will prompt the user to restart the computer, click Restart Now

#### 2.2.2. How to Run the Software

There are two ways the software can be initialized: automatically on start up or manually. If the EMR<sup>3</sup> DataLink Software is set up to run automatically in the background, a small *EMR* icon will appear in the system tray. (Figure 2)

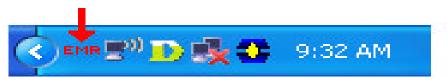

Figure 2: EMR Icon in System Tray

If the EMR<sup>3</sup> DataLink Software is not configured to initialize with Windows, complete the following steps to initialize the software:

- Click Start
- Navigate to Programs
- Click EMR<sup>3</sup> DataLink
- The software will now initialize

**NOTE:** If an invalid HTTP port number error message pops up, click OK and refer to Section 4.1.5 for solution.

# 2.2.3. How to Access Software Using a Web Browser

The EMR<sup>3</sup> DataLink Software is accessed through a web browser. Since the Host is running Windows 2000, XP Pro or Vista, the Host has a built-in web browser. Remote users must use a web browser equivalent to Internet Explorer Version 4.0 or above. In order to create a remote access connection, the Internet is not necessary. A remote access connection can also be created through a network; although the user will still need to use a web browser even on a network.

This system can operate on a stand alone PC (Personal Computer). As already mentioned, all computers, including the computer running the software, will access the software through a web browser. In order to perform this task the user must know two pieces of information:

- 1. IP address of the Host computer
- 2. HTTP port number being used on the Host computer.

To view the IP address of the computer hosting the software, the operator of the Host computer must place a cursor over top of the *EMR* icon in the system tray. After a few seconds the IP address and HTTP port number will be displayed (Figure 3). The remote user must type this address in the address bar of a web browser in order to view the EMR<sup>3</sup> DataLink Software. The IP address and the

HTTP port number are set on the *Configuration Page* of the software **(4.1.5)**. The default HTTP port number for this software is 83.

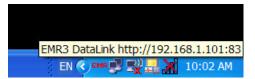

Figure 3: IP Address and HTTP Port Number

The user that will be accessing the software remotely must open a web browser and enter the following in the address bar: http://[IP Address]: HTTP Port Number (e.g. <a href="http://192.168.1.101:83">http://192.168.1.101:83</a>) and click the *Go* button. (Figure 4)

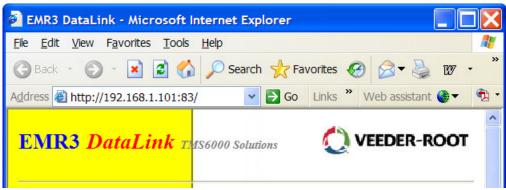

Figure 4: Remote Access Connection Address

# 3.0 Home Page

The *Home Page* section is information provided for the <u>user</u> of the EMR<sup>3</sup> DataLink Software.

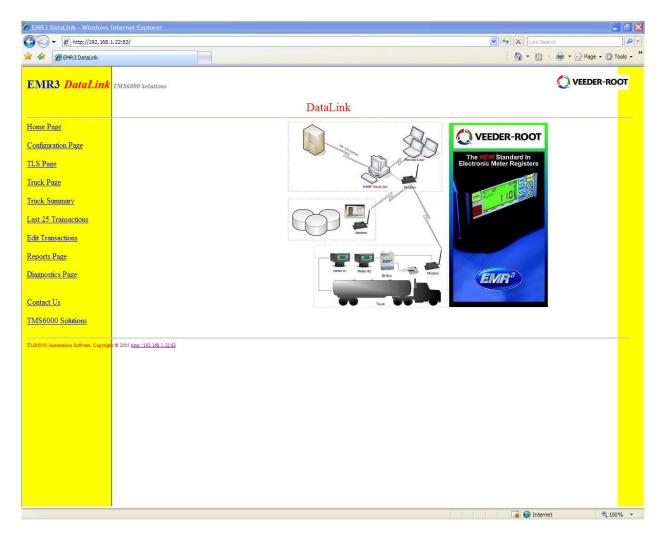

Figure 5: Home Page

The Home Page of the EMR3 DataLink Software will be displayed when the program is initialized. The Home Page will display a menu bar on the left side of the page. The right side of the page displays a graphic of the equipment typically used with this system. (Figure 5)

# 3.1. Registration

When first accessing the Home Page, the user will be prompt to enter registration information. Once all the information is entered the user must hit the *Register* button to complete the registration. The registration screen will only appear once during the initial setup of the software. (Figure 6)

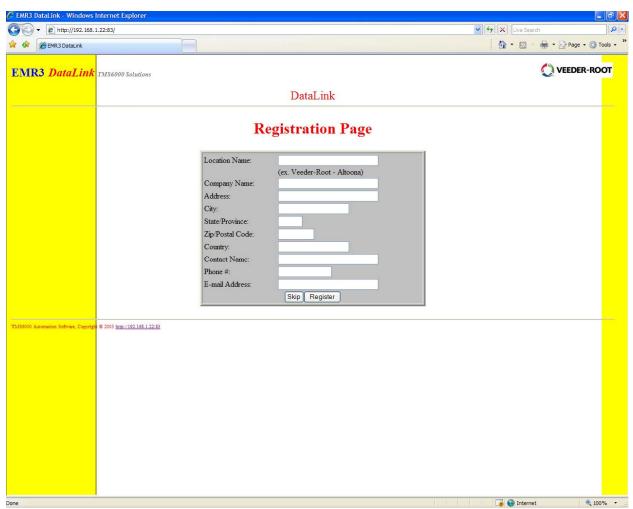

Figure 6: Registration Page

# 3.2. Security

A password may be setup in order to limit access to the application. The password security feature can be activated on the *Settings Page* (under *Configuration Page*) of the software **(4.1.6)**. If the password configuration is completed, the user will be prompted for the password when the program is initialized. Once the correct password is entered, the *Home Page* will be displayed. (Figure 7)

# **Login Page**

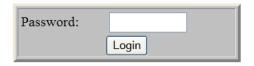

Figure 7: Security/Login Page

# 3.3. Menu Bar

The *Menu Bar* allows a user to view and select pages. The *Menu Bar* is displayed on the left hand side of every page. (Figure 8)

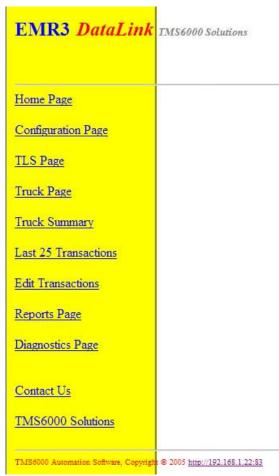

Figure 8: Menu Bar

# 3.3.1. Configuration Page

The Configuration Page allows users to configure software settings, such as the language, how to initialize the program, the HTTP port numbers and other general information that may need modifications to fit the user's individual needs.

# 3.3.2. TLS Page

The *TLS Page* allows users to monitor tanks levels in detail. Users can view percent, level, gross, net, ullage, temperature, water level and water volume

# 3.3.3. Truck Page

The *Truck Page* was designed to keep track of trucks that are registered with the system. The user assigns a description to represent each truck. This description will be associated with the trucks information, such as the modem number being used with the truck. The truck's active state will be displayed on this screen, as well as which meter(s) are being used and the truck's polled time.

# 3.3.4. Truck Summary

The *Truck Summary Page* contains a table of information that relates to the activity of a truck. The table will display the truck name and polled time as well as the information relating to the status of the meter(s).

#### 3.3.5. Last 25 Transactions

The Last 25 Transactions Page will display the 25 most recent transactions that have occurred. This page will automatically refresh every 10 seconds allowing the transactions to stay up to date. This page will display information such as ticket number, truck name, product, price and other selected fields.

#### 3.3.6. Edit Transactions

The *Edit Transactions* page allows the user to make modifications to certain fields. This page also allows the user to export delivery data.

# 3.3.7. Reports Page

The Reports Page allows the user to view delivery reports. The reports viewed in this section are *Truck Delivery, Product Delivery*, as well as customized delivery reports.

# 3.3.8. Contact Us

The *Contact Us* page displays the contact information for Veeder-Root Technical Support Personnel.

# 3.3.9. TMS6000 Solutions

The *TMS6000 Solutions* Page displays information on other Total Meter Services Inc. (TMS) solutions as well as a link to the TMS home page.

# 4.0 Configuration Page

The Configuration Page section is information provided for the user of the EMR<sup>3</sup> DataLink Software.

# **Configuration Page**

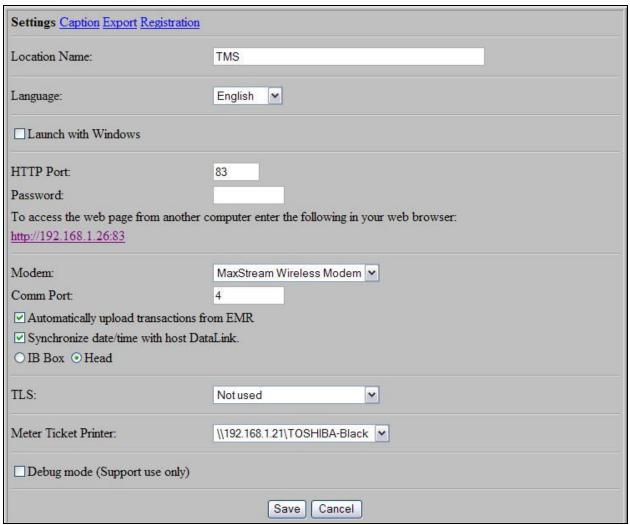

Figure 9: Configuration Page

The *Configuration Page* allows users to configure software settings, such as the language, how to initialize the program, the HTTP port numbers and other general information that may need modifications to fit the user's individual needs.

The Configuration Page has four sub-pages. The sub-pages are named Settings, Captions, Export and Registration. These options are located at the top of the grey box. The title of the active page is displayed in bold emphasis. (Figure 10)

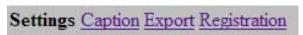

Figure 10: Configuration Page menu

# 4.1. Settings Sub-Page

# 4.1.1. Language

To select a *Language*, scroll through the drop down menu to select a preferred language (Error! Reference source not found.11). Once the user has selected a desired language, click *Save*. The *Caption Page* will now appear. Verify the label text and click *Save*.

**NOTE:** Save must be clicked on the Caption Page for the language changes to take effect. Contact Veeder-Root Technical Support Personnel for additional languages at 1-800-873-3313.

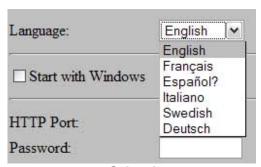

Figure 11: Select Language

#### 4.1.2. Start with Windows

The user must check the *Start with Windows* option to run the software automatically when the user logs onto Windows. Otherwise, the user must manually initialize the software from the *Start* menu. **(2.2.2)** 

# 4.1.3. Launching With a Network or Internet Connection

If the Host computer is connected to a network or the Internet, the software will automatically use the IP address of the Host Computer.

# 4.1.4. Launching With No Network or Internet Connection

If the Host computer is not connected to a network or the Internet, the user must type: <a href="http://localhost:83">http://localhost:83</a> in the web browser address bar.

# 4.1.5. HTTP port

Hyper Text Transfer Protocol (HTTP) is the protocol used to transfer web documents such as the EMR<sup>3</sup> DataLink pages. The default HTTP port for a web server is 80. When using the EMR<sup>3</sup> DataLink software, the default HTTP port is set to 83 to avoid interference with existing web servers running on the same computer. If the HTTP port being used is inaccessible, an error message will display the problem. (Error! Reference source not found. 12)

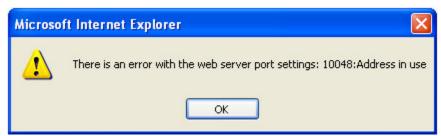

Figure 12: Invalid HTTP Port Error Message

The EMR<sup>3</sup> DataLink Software has a built-in web server. A web server is a system process that runs in the background of the EMR<sup>3</sup> DataLink Software. The web server allows users on the network to access the information by using a web browser.

#### 4.1.6. Password

If a password is set on the Settings Page, the user will be prompted for a password when trying to access the software.

**NOTE**: Contact Veeder-Root Technical Support Personnel at 1-800-873-3313 if the password is forgotten.

#### 4.1.7. **Modem**

There are two ways the user can connect the computer to the EMR<sup>3</sup> System:

- 1. Direct serial cable
- 2. Wireless modem

When the EMR<sup>3</sup> DataLink Software is uploading the delivery data from a truck, two modems are involved. One modem is directly connected to the Host computer that is running the EMR<sup>3</sup> DataLink Software. The other modem is located on the truck and connected to the Veeder-Root hardware.

If modems are not involved in the data transfers (e.g. an EMR<sup>3</sup> is mounted on a rack meter as opposed to a truck), there is a direct serial cable that connects the personal computer to the EMR<sup>3</sup> System.

**NOTE:** Contact Veeder-Root Technical Support Personnel at 1-800-873-3313 for additional wireless modem options.

#### 4.1.8. **COM Port**

The modem receiving data from the truck is connected to the communication port (COM port) on the Host computer (a COM port is also known as a serial port). COM ports are found on most PC's. COM ports are bi-directional, which allows the device connected to the COM port to receive, as well as transmit data. In order to do this, different pins are assigned to receive and transmit data. Sometimes, there are multiple COM ports on a computer (e.g. COM1, COM2).

The software defaults to COM Port 1. If this COM port is unavailable, already in use, or the computer has no COM port, an error message will appear when the user is attempting to initialize the software (**Error! Reference source not found.** 14). If this message appears, go to the device manager (**Error! Reference source not found.** 15) and select the next COM port listed.

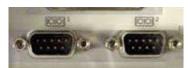

Figure 13: COM Ports on a Personal Computer

The user must complete the following steps to view the COM port settings on the Host:

- Navigate to the Control Panel on the PC
- Click on System (If using Windows XP Click on Performance and Maintenance, then System)
- Navigate to the Hardware tab (Figure 15) Error! Reference source not found.
- Click the *Device Manager* button (Error! Reference source not found.
   16)

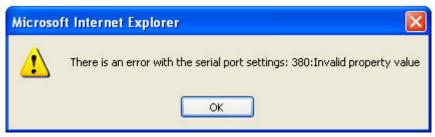

Figure 14: Invalid COM Setting Error Message

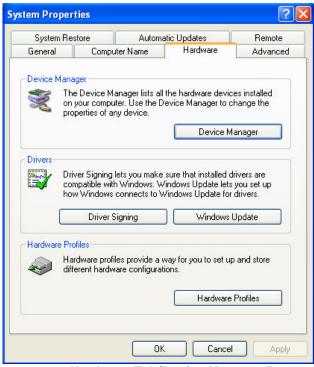

Figure 15: Hardware Tab/Device Manager Button

- Click on the small + button (±) next to Ports (COM & LPT)
- The COM number of each configured port will be indicated in brackets after a descriptive name

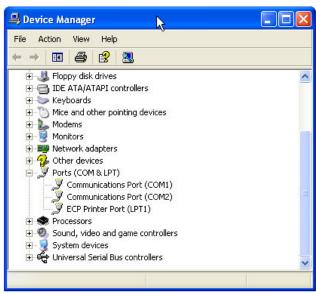

Figure 16: Device Manager

**Note**: Not all computers have a COM port. In this case, a USB to Serial Adapter is needed. Contact a local computer supplier for this part.

# 4.1.9. COM Settings

The COM Settings field contains information about the COM port configuration. Do not change these settings (Error! Reference source not found. 17) unless instructed by Veeder-Root Support Personnel. If a COM port setting is invalid an error message will appear (Error! Reference source not found. 14). If the default COM port settings have been changed, return to the original settings.

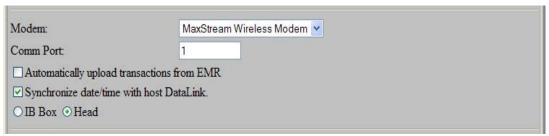

Figure 17: COM Configuration Settings

# 4.1.10. Automatically Upload Transactions from EMR<sup>3</sup>

This section will allow the user to determine which mode will be used to upload transactions from the EMR<sup>3</sup>: manual or automatic. The manual setting allows the user to upload delivery data according to the company's schedule. The deliveries will be uploaded from the *Truck Summary Page* (7.0). The automatic setting allows new deliveries to upload automatically every 30 second. The updates are done in a sequential order; truck #1 will update, 30 seconds later truck #2 will update, 30 seconds after truck #2, truck #3 will update, and so on. Once all the trucks have been updated the cycle automatically restarts with truck #1.

#### 4.1.11. IB Box / Head

This section allows the user to request the transaction information from either the IB Box or the Head. Head is the default setting. Contact Veeder-Root Technical Support Personnel at 1-800-873-3313 for more information.

#### 4.1.12. TLS

This section allows the user to use a Direct Serial Cable or Maxstream Wireless Modem to monitor the tank levels.

#### 4.1.13. **Printer**

This section allows the user to select a printer for the meter ticket

# 4.1.14. Run Debug Mode (Support Use Only)

The Run debug mode (Support use only) must be unchecked at all times unless a Veeder-Root Technical Support Personnel is present to supervise. (Error! Reference source not found. 18)

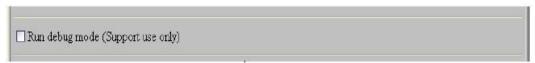

Figure 18: Run Debug Mode

#### 4.1.15. Save/Cancel

Once all changes desired have been made to the *Settings Page* under the *Configuration Page*, the user can choose to *Save* or *Cancel* the modifications. The *Save* button will change all modifications requested. The *Cancel* button will disregard any changes requested and return to the last saved configuration. (Error! Reference source not found. 19)

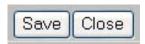

Figure 19: Save/Cancel

# 4.2. Captions

The Captions Page is selected when the word Caption is in bold emphasis at the top of the Configuration Page.

# 4.2.1. Captions Page

In this section there are numerous fields of information. These fields are not for the information itself (i.e. data entry) but for what the user desires the title of the column to be. If the user does not want this field in any table, the field must be left blank. The entry in the text field will appear in the tables on the *Last 25 Transactions* page **(8.0)** and the *Edit Transactions* page **(9.0)**. These fields will also appear in the exported file.

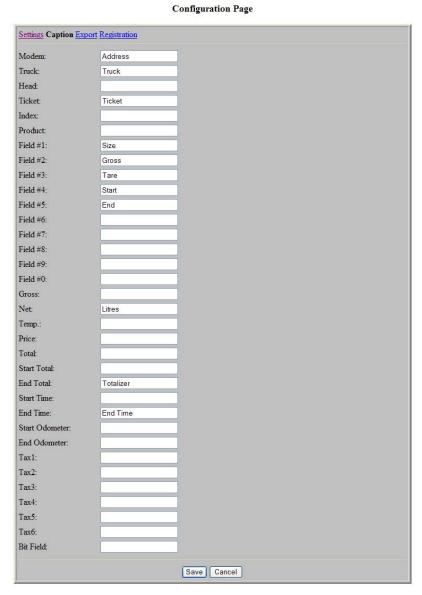

Figure 20: Captions

#### 4.2.2. **Modem**

The modem is the box with an antenna that allows a wireless connection from the truck to the office. Each truck has a modem; each modem has a unique serial number.

#### 4.2.3. Truck

Each truck has a specific description associated with the truck. This is a descriptive field, alpha-numeric, that will represent the truck. (e.g. 1234, TMS or T5656)

#### 4.2.4. Head

The head, also known as the meter, is connected to the IB Box. Each IB Box can support two heads. This column will display which head (1 or 2) performed the delivery.

#### 4.2.5. Ticket

The ticket number is created by the EMR<sup>3</sup> and consists of the EMR<sup>3</sup> Head number **(4.2.4)** and a 4 digit sequential number that is incremented by one each time a new transaction is started. Each head contains its own 4 digit number series. Therefore, if head #1 is used, the 4 digit number associated with head #1 will be incremented sequentially. Once the sequentially incremented number reaches its maximum (9999), the number will restart at zero.

#### 4.2.6. Index

The *Index* field will represent the transaction type. The number will be 0 for a single delivery; 1toN for multiple deliveries and 255 indicates a summary record.

#### 4.2.7. Product

The *Product* field indicates the product that was delivered. (E.g. Gasoline)

#### 4.2.8. Field #1, #2, #3, #4, #5, #6, #7, #8, #9, #0

These fields are generic descriptive fields that can be customized to better represent the user's application. Field #1 is set to the default *Tank ID* field in the EMR<sup>3</sup>. These fields can be customized to better represent the user's application. (E.g. Customer # or Aircraft Tail #)

#### 4.2.9. Gross

The Gross will display the measured volume of product that was delivered.

#### 4.2.10. Net

The Net column indicates the corrected volume of the product at 15°C/60°F.

#### 4.2.11. Temp

*Temp* indicates the average temperature of the delivery.

#### 4.2.12. Price

The *Price* will display the charge for the product before tax. The *Price* is set for units of volume.

#### 4.2.13. Total

The *Total* column will indicate the total cost of the delivery including taxes.

#### 4.2.14. Start Total

The *Start Total* indicates the initial running totalizer of the register before delivery is started (the totalizer is the running total of product that has passed through a meter). The totalizer represents the net volume.

#### 4.2.15. End Total

The *End Total* indicates the final running totalizer of the register after delivery.

#### 4.2.16. Start Time

The *Start Time* indicates the time the truck started the delivery. The time format is indicated using the computer default date/time format.

#### 4.2.17. End Time

The *End Time* indicates the time the truck finished the delivery. The time format is indicated using the computer default date/time format.

#### 4.2.18. Start Odometer

The *Start Odometer* indicates the initial reading of the truck's odometer at the beginning of a transaction.

#### 4.2.19. End Odometer

The *End Odometer* indicates the final reading of the truck's odometer at the end of a transaction.

### 4.2.20. Tax 1, 2, 3, 4, 5, 6

These fields represent the EMR<sup>3</sup> tax structure (configured in the EMR<sup>3</sup> itself) that was applied to the delivery. There are six fields to allow for taxes, subtotal, discounts and/or markups.

#### 4.2.21. Bit Field

The Bit field represents delivery and error status. Contact Veeder-Root Technical Support Personnel at 1-800-873-3313 for more information.

#### 4.2.22. Save/Cancel

Once all changes desired have been made to the *Captions Page* under the *Configuration Page*, the user can choose to *Save* or *Cancel* the modifications. The *Save* button will change all modifications requested. The *Cancel* button will disregard any changes requested and return to the last saved configuration. (Error! Reference source not found. 21)

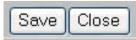

Figure 21: Save/Cancel

# 4.3. Export Page

The *Export Page* is selected when the word Export is in bold emphasis at the top of the *Configuration Page*.

# 4.3.1. Export to CSV/Export to XML

The exporting feature allows the delivery data from the truck to be exported to a file. The data is normally exported to Back Office software. Back Office software is used for accounting, billing needs and/or other management functions.

There are two types of data file standards used by this software: CSV and XML. CSV stands for Comma Separated Values. A CSV file has plain text format that stores spreadsheets or basic database-style information. These files contain one record on each line. The fields on this line are separated by a comma. The CSV file is used in this type of application to allow a large volume of data to be transferred to another program such as a spreadsheet application. When exporting a CSV file, the user must change the file name to end in .csv (e.g. ExportedFile.csv). The file location is specified on the Settings Page under the Configuration Page. (Error! Reference source not found. 22)

#### **Configuration Page**

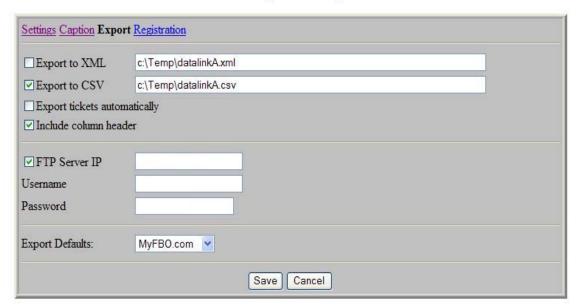

**Figure 22: Export Configuration** 

**Note:** It is important that delivery data sent to a CSV file does not contain any commas. Extra commas may corrupt the sequence of data fields in the exported file.

XML stands for Extensible Markup Language. This language is a flexible text format that was designed to meet the needs of large-scale electronic publishing. XML is now used to exchange a variety of data over a network. When exporting delivery data to a XML file the user must change the file location name to end in .xml. (e.g. ExportedFile.xml) The file location is specified on the Settings Page under the Configuration Page. (Error! Reference source not found. 22)

If either the Export to CSV or Export to XML check boxes are selected, the link Click here to view the export file will appear on the Truck Summary page (7.0), the Last 25 Transactions page (8.0), the Edit Transactions page (9.0), and the Report Page (10.0). This link will allow the user to view exported data.

#### 4.3.2. Include Column Header

When the *Include Column Header* check box is selected, a column header will be included in the exported file. The text for the column header will come from the *Captions Page* **(4.2.1).** The user must set captions for all fields desired to be in the exported file. A blank caption eliminates the field.

#### 4.3.3. FTP Server

When the *FTP Server IP* check box is selected, the exported data will be transferred to a remote computer. The user can assign the IP of the FTP server by entering the IP address in the *FTP Server IP* field. The Username and Password fields correspond to the username and password of the FTP Server.

**Note:** When a file is exported to a FTP Server, the software will rename the chosen filename with the date and time. (E.g. test.xml will be converted to test\_yyyymmddhhmmss.xml, where yyyy is the year, mm is the month, dd is the day, hh is the hour, mm is the minutes and ss is the seconds.)

# 4.3.4. Export Defaults

Export Defaults lets the user choose what data will be exported. There are three export defaults that the user can choose to match the existing back office system, a) MyFBO.com, b) TotalFBO and c) FBOManager. If none of these defaults apply to the user, there is also a Custom option which will allow you to choose with fields will be exported.

#### 4.3.5. Save/Cancel

Once all changes desired have been made to the *Export Page* under the *Configuration Page*, the user can choose to *Save* or *Cancel* the modifications. The *Save* button will change all modifications requested. The *Cancel* button will disregard any changes requested and return to the last saved configuration. (**Error! Reference source not found.** 23)

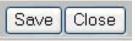

Figure 23: Save/Cancel

# 4.4. Registration

The *Registration* is selected when the word Registration is in bold emphasis at the top of the *Registration*. If the initial registration information was entered incorrectly during the initial startup of the program, the user can modify or change the registration information on this page.

# Configuration Page

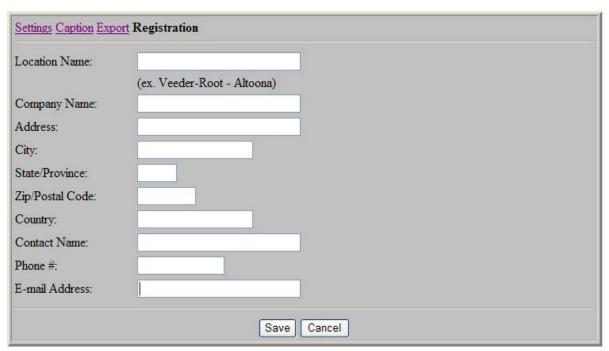

Figure 24: Registration Settings

# 5.0 TLS Page

The *TLS Page* section is information provided for the <u>user</u> of the EMR<sup>3</sup> DataLink Software.

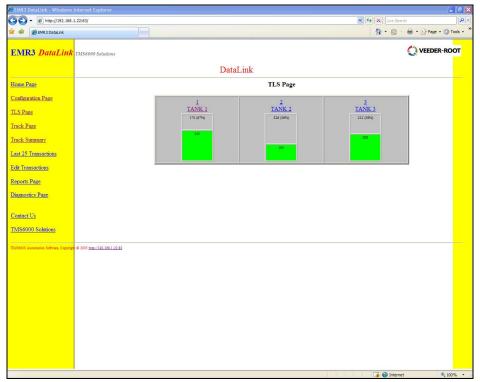

Figure 25: TLS Page

The *TLS Page* was designed to allow the user to keep track of the tanks on site. The main page will show the current levels of tanks that have been setup. Clicking on the desired tank allows the user to view additional tank information. From this page the user can view the percent, level, gross, net, ullage, temp, water level, water volume and the date and time of the readings. Clicking the *Next>>* link will show the details of the next tank, and clicking all will bring the user back to the main *TLS page*. (Figure 25)

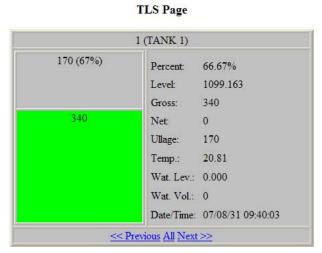

Figure 26: Tank Details

# 6.0 Truck Page

The *Truck Page* section is information provided for the <u>user</u> of the EMR<sup>3</sup> DataLink Software.

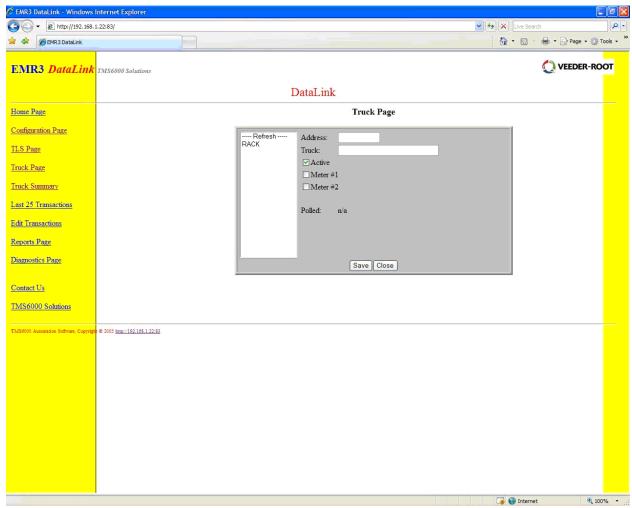

Figure 27: Truck Page

The *Truck Page* was designed to keep track of trucks that are registered in the system. The trucks are assigned a unique modem address and an alphanumeric description. The truck's active state will be displayed on this screen, as well as which meter(s) are being used the truck's polled time, and if a printer has been selected.

# 6.0 Truck Page

The *Truck Page* section is information provided for the <u>user</u> of the EMR<sup>3</sup> DataLink Software.

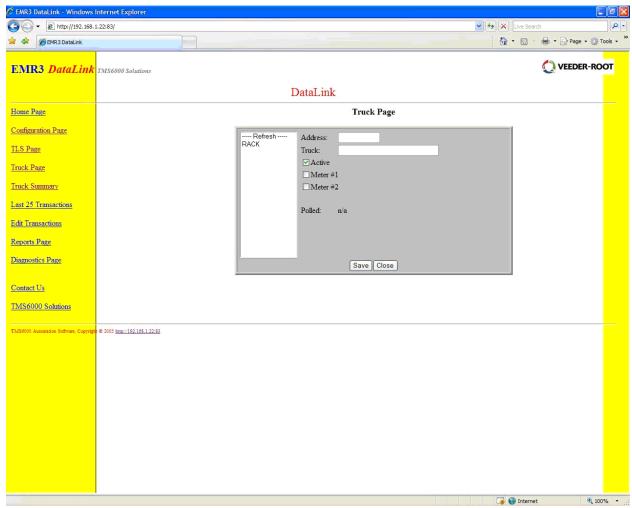

Figure 27: Truck Page

The *Truck Page* was designed to keep track of trucks that are registered in the system. The trucks are assigned a unique modem address and an alphanumeric description. The truck's active state will be displayed on this screen, as well as which meter(s) are being used the truck's polled time, and if a printer has been selected.

# Truck Page

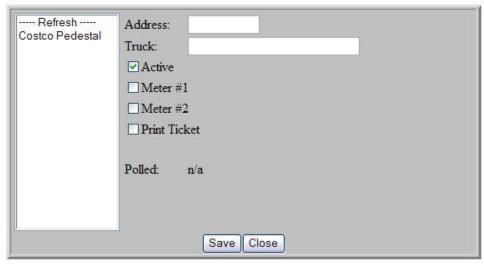

Figure 28: Truck Page settings

# 6.1. Refresh

When the word *REFRESH* is clicked, the user can view any updated entries. In **Error! Reference source not found.** 29, the numeric and alpha numeric entries are the truck names. Any new trucks added will be located in this list.

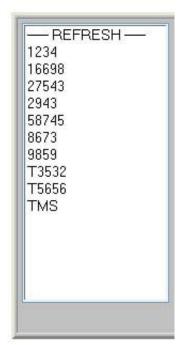

Figure 29: Truck Page Refresh

#### 6.2. Modem

The modem is the box with an antenna that allows a wireless connection from the truck to the office. Each truck has a modem; each modem has a unique number written on the side of the box. (**Error! Reference source not found.** 30)

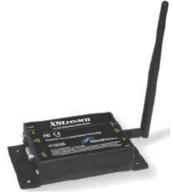

Figure 30: Modem

The modem number will be entered on the *Truck* Page (**Error! Reference source not found.** 31). The data on the *Truck Page* for the modem will be repeated in a table located on the *Edit Transactions Page.* (9.0)

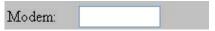

Figure 31: Modem Number Entry Box

Every modem has a unique number; therefore, no two numbers can be repeated. If there is an entry for a modem already in the system an error box will prompt the user to re-enter the number (**Error! Reference source not found.** 32).

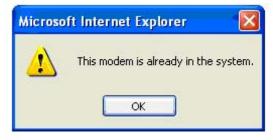

Figure 32: Error Message for Modem Number

#### 6.3. Truck

The *Truck* entry field is a descriptive field that is used for reporting. The Truck alphanumeric name must entered in this field and saved. The data for this specific truck can be viewed after being saved. To view data, click on the truck's name in the list of trucks located on the left side of the grey box. (**Error! Reference source not found.** 33)

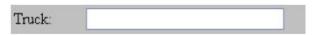

Figure 33: Truck Entry Box

### 6.4. 5.4 - Active/Meter #1/Meter #2

The *Active* check box on the *Truck Page* is automatically selected. A user may unselect the *Active* box if the truck is to be deactivated. Meter #1 and Meter #2 indicate which meter(s) are used. Meter #1 can be selected on its own; both meters can be selected; however, Meter #2 alone cannot be selected. (**Error! Reference source not found.** 34)

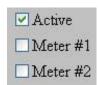

Figure 34: Active Truck with No Meters Selected

### 6.5. Polled

When viewing saved data for a specific truck, the *Polled* section will display the date and time the truck has last communicated with the system. The *Polled* value will display *N/A* until the truck has communicated with the system at least once. (**Error! Reference source not found.** 35)

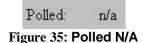

Once there has been communication, the polled status will change to the last date and time the truck showed communication (**Error! Reference source not found.** 36). The software continuously attempts to poll but may not get a response.

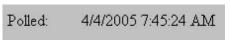

Figure 36: Polled Dated

### 6.6. Save

Once all information is completed, the user will be able to save the inputted data by clicking the *Save* button located at the bottom of the grey box on the *Truck Page*. In order to exit without saving, click the *Close* button. (**Error! Reference source not found.** 37)

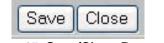

Figure 37: Save/Close Buttons

To view the saved data once a truck's profile is saved, the user can click on the truck's name located on the left hand side of the grey box on the *Truck Page*. The saved data will appear in the screen next to the truck column. (**Error! Reference source not found.** 38)

### Truck Page

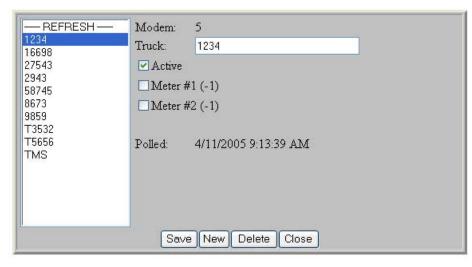

Figure 38: Saved Truck Information

### 6.7. New Truck

The *New* button will enable a user to create/add a new truck entry. If the new entry has the same *Modem* number as a previous entry, a pop up message will inform the user if a modem number is already submitted to the system. All trucks must have a unique modem number. Click *OK* to return to the entry form and complete the proper modifications.

### 6.8. Save/Close

Once all desired changes have been made to the *Truck Page*, the user can choose to *Save* or *Close* the modifications (**Error! Reference source not found.** 39). If the user wishes to exit the *Truck Page* without saving any changes, click *Close*. The entry will not be saved unless *Save* is clicked.

### 6.9. Delete

Once a truck is no longer active, the truck's information can be deleted. If a user wishes to remove the truck entry from the database, the user single-clicks on the truck name. When the truck name is highlighted, click on the *Delete* button. This will remove the desired entry from the database. (**Error! Reference source not found.** 39)

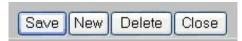

Figure 39: Save/New/Delete/Close for Truck Entry

# 7.0 Truck Summary

The *Truck Summary* section is information provided for the <u>user</u> of the EMR<sup>3</sup> DataLink Software.

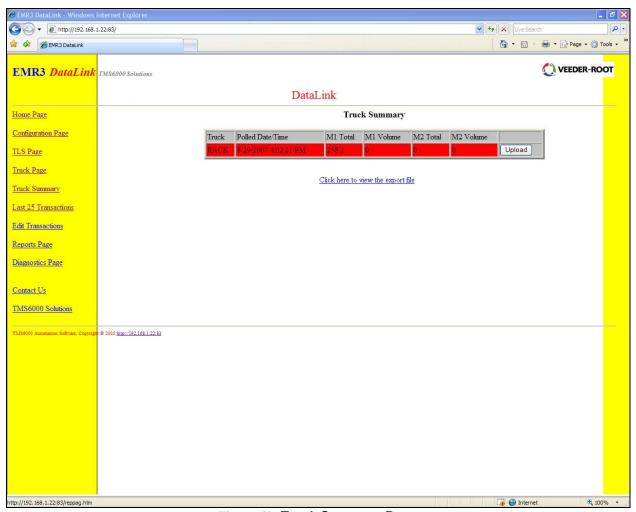

Figure 40: Truck Summary Page

The *Truck Summary* page contains a table of information that relates to the activity of a truck. The table will display the truck name and polled time as well as the information relating to the status of the meter(s).

# 7.1. Active Truck Summary Table

The *Truck Summary* page will display trucks that have been inputted into the system. The trucks will be displayed in a table format (**Error! Reference source not found.** 41). This page is automatically refreshed every 10 seconds; therefore, any new entries will be updated to this table automatically. The *Truck* column will display the truck name. The *Polled Date/Time* column will display the last date and time communication was made with that truck. *M1 Total* will display the totalizer volume for Meter #1. *M1 Volume* will display the last delivery volume. This information is repeated for meter #2, if active.

Truck Summary

| Truck | Polled Date/Time     | M1 Total | M1 Volume | M2 Total | M2 Volume |
|-------|----------------------|----------|-----------|----------|-----------|
| 1234  | 4/11/2005 9:04:33 AM | 0        | 0         | 0        | 0         |
| 16698 | 4/11/2005 9:06:17 AM | 0        | 0         | 0        | 0         |
| 27543 | 4/11/2005 9:07:27 AM | 0        | 0         | 0        | 0         |
| 2943  | 4/11/2005 9:05:43 AM | 0        | 0         | 0        | 0         |
| 58745 | 4/11/2005 9:03:58 AM | 0        | 0         | 0        | 0         |
| 8673  | 4/11/2005 9:02:49 AM | 0        | 0         | 0        | 0         |
| 9859  | 4/11/2005 9:06:52 AM | 0        | 0         | 0        | 0         |
| T3532 | 4/11/2005 9:03:23 AM | 0        | 0         | 0        | 0         |
| T5656 | 4/11/2005 9:05:08 AM | 0        | 0         | 0        | 0         |
| TMS   | 4/11/2005 9:07:36 AM | 0        | 78863.8   | 0        | 487       |

This page will automatically refresh every 10 seconds

**Figure 41: Truck Summary Table** 

# 7.2. Inactive Truck Summary Table

When there is no communication with a truck for more than 10 minutes, the truck information will highlight in red (**Error! Reference source not found.** 42). When a truck has no communication there can be several reasons:

- The truck power is turned off
- The modem at the computer is off
- The truck may be out of range for the wireless modem

Truck Summary

| Truck | Polled Date/Time    | M1 Ticket | M1 Total | M1 Volume | M2 Ticket | M2 Total | M2 Volume |
|-------|---------------------|-----------|----------|-----------|-----------|----------|-----------|
| TMS   | 4/4/2005 1:59:33 PM | 37        | 1861.2   | 37.4      |           |          | 0         |
| TMS2  | 4/4/2005 1:06:38 PM | 0         | 0        | 0         | 0         | 0        | 0         |
| TMS3  | 4/1/2005 1:20:27 PM |           |          |           |           |          | 0         |
| TMS4  | 4/4/2005 1:10:49 PM |           |          | 0         |           |          | 0         |

This page will automatically refresh every 10 seconds

**Figure 42: Inactive Truck Summary** 

# 7.3. Manual and Automatic Truck Summary Table

The EMR<sup>3</sup> DataLink Software can be configured for two modes: automatic and manual.

When the system is configured for automatic mode, the system will automatically upload the transaction at regular set intervals every 30 seconds. This setting is configured on the *Settings Page* under the *Configuration Page* (4.1.10). With automatic updates, the *Truck Summary* table will appear as in **Error! Reference source not found.** 41.

When the system is configured for manual mode, the delivery data must be uploaded manually by the user. To upload the data of a specific truck, click the *Upload* button. (**Error! Reference source not found.** 43)

### Polled Date/Time M1 Total M1 Volume M2 Total M2 Volume Truck Upload 1234 4/11/2005 9:09:49 AM 0 0 16698 4/11/2005 9:11:02 AM 0 0 0 0 Upload 0 27543 0 0 0 Upload 4/11/2005 9:07:27 AM 0 0 0 0 2943 4/11/2005 9:10:27 AM Upload 0 0 58745 4/11/2005 9:09:15 AM 0 0 Upload 8673 4/11/2005 9:08:05 AM 0 0 0 0 Upload 9859 0 0 0 0 4/11/2005 9:11:37 AM Upload T3532 0 0 0 0 4/11/2005 9:08:40 AM Upload 4/11/2005 9:05:08 AM 0 0 0 0 T5656 Upload TMS 4/11/2005 9:07:36 AM 78863.8 487 Upload

Truck Summary

Figure 43: Manual Upload for Truck Summary

### 8.0 Last 25 Transactions

The Last 25 Transactions section is information provided for the <u>user</u> of the EMR<sup>3</sup> DataLink Software.

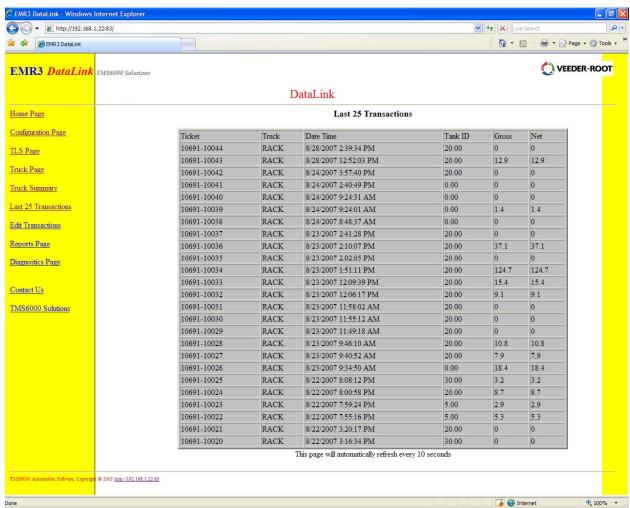

Figure 44: Last 25 Transactions Page

The Last 25 Transactions page will display the 25 most recent transactions that have occurred in the system. This page will automatically refresh every 10 seconds, allowing the transactions to stay up to date.

### 8.1. Last 25 Transactions

The Last 25 Transactions Page was designed to allow the user to view the 25 most recent transactions that have been processed in the system (Error! Reference source not found. 45). This table automatically updates every 10 seconds. The Last 25 Transactions page displays several columns of information that are related to the use of the meter. These columns are configured on the Caption Page (4.2.1). The Truck and Export columns are always displayed in this table. Other columns available to be displayed are: Index, Truck, End Time, Field #0 through Field #9, Product, Gross, Net, Price, Total.

**NOTE**: A transaction will be logged with X's when a transaction is not uploaded properly.

Last 25 Transactions

| Ticket  | Туре | Truck    | End Time               | Field1 | Field2 | Field3 | Product  | Gross   | Net     | Price | Total | Export |
|---------|------|----------|------------------------|--------|--------|--------|----------|---------|---------|-------|-------|--------|
| 1-10318 | 255  | Truck #1 | 5/10/2005 3:01:13 PM   |        |        |        | GASOLINE | 719.5   | 717.6   | 0     | 0     |        |
| 1-10317 | 2    | Truck #1 | 4/27/2005 10:44:55 AM  |        |        |        | GASOLINE | 9.1     | 9.1     | 0     | 0     | X      |
| 1-20044 | 0    | Truck #1 | 4/27/2005 10:44:42 AM  |        |        |        | FUEL OIL | 0       | 0       | 0     | 0     | X      |
| 1-20029 | 2    | Truck #1 | 4/26/2005 10:50:09 AM  |        |        |        | FUEL OIL | 0       | 0       | 0     | 0     | X      |
| 1-10316 | 255  | Truck #1 | 4/14/2005 9:45:30 AM   |        |        |        | GASOLINE | 686.5   | 687.5   | 0     | 0     | X      |
| 1-10315 | 255  | Truck #1 | 4/13/2005 4:35:07 PM   |        |        |        | GASOLINE | 503.9   | 503.1   | 0     | 0     | X      |
| 1-10313 | 1    | Truck #1 | 1/27/2005 3:59:37 PM   |        |        |        | GASOLINE | 3.2     | 3.2     | 0     | 0     | X      |
| 1-10312 | 0    | Truck #1 | 1/20/2005 1:49:48 PM   |        |        |        | GASOLINE | 2725    | 2715.9  | 0     | 0     | X      |
| 1-10311 | 2    | Truck #1 | 1/20/2005 12:55:31 PM  |        |        |        | GASOLINE | 33.3    | 33.3    | 0     | 0     | X      |
| 1-20043 | 1    | Truck #1 | 1/20/2005 12:54:42 PM  |        |        |        | FUEL OIL | 0       | 0       | 0     | 0     | X      |
| 1-10310 | 0    | Truck #1 | 1/20/2005 12:53:47 PM  |        |        |        | GASOLINE | 686.5   | 685.3   | 0     | 0     | X      |
| 1-10309 | 255  | Truck #1 | 1/20/2005 12:27:34 PM  |        |        |        | GASOLINE | 10821.8 | 10819.6 | 0     | 0     | X      |
| 1-10308 | 2    | Truck #1 | 1/20/2005 12:12:56 PM  |        |        |        | GASOLINE | 1248.6  | 1248.4  | 0     | 0     | X      |
| 1-10307 | 0    | Truck #1 | 1/12/2005 3:58:21 PM   |        |        |        | GASOLINE | 589.7   | 591.2   | 0     | 0     | X      |
| 1-10306 | 2    | Truck #1 | 1/12/2005 3:57:05 PM   |        |        |        | GASOLINE | 1783.3  | 1787.8  | 0     | 0     | X      |
| 1-10305 | 255  | Truck #1 | 1/12/2005 3:12:48 PM   |        |        |        | GASOLINE | 9.4     | 9.4     | 0     | 0     | X      |
| 1-10304 | 255  | Truck #1 | 1/12/2005 3:09:31 PM   |        |        |        | GASOLINE | 1371.8  | 1373.1  | 0     | 0     | X      |
| 1-10303 | 1    | Truck #1 | 1/12/2005 3:08:43 PM   |        |        |        | GASOLINE | 569.9   | 570.4   | 0     | 0     | X      |
| 1-10302 | 0    | Truck #1 | 12/20/2004 1:57:42 PM  |        |        |        | GASOLINE | 407     | 407     | 0     | 0     | X      |
| 1-10301 | 2    | Truck #1 | 12/20/2004 1:56:32 PM  |        |        |        | GASOLINE | 393.8   | 393.8   | 0     | 0     | X      |
| 1-10300 | 1    | Truck #1 | 12/20/2004 11:46:30 AM |        |        |        | GASOLINE | 0       | 0       | 0     | 0     | X      |
| 1-10299 | 0    | Truck #1 | 12/20/2004 11:46:07 AM |        |        |        | GASOLINE | 0       | 0       | 0     | 0     | X      |
| 1-10298 | 2    | Truck #1 | 12/20/2004 11:44:01 AM |        |        |        | GASOLINE | 0       | 0       | 0     | 0     | X      |
| 1-10297 | 0    | Truck #1 | 12/20/2004 11:32:12 AM |        |        |        | GASOLINE | 0       | 0       | 0     | 0     | X      |
| 1-10296 | 2    | Truck #1 | 12/20/2004 11:31:55 AM |        |        |        | GASOLINE | 0       | 0       | 0     | 0     | X      |

This page will automatically refresh every 10 seconds

Click here to view the export file

Figure 45: Last 25 Transactions Table

### 8.1.1. Ticket Column

The *Ticket* column displays a ticket number. This will allow a user to easily locate a transaction according to a specific number. As in Section 4.2.5, the *Ticket* number consists of the EMR<sup>3</sup> Head/Meter number and a 4 digit sequential number that is incremented by one each time a new transaction is started. Each head contains its own 4 digit number sequence, therefore if head #1 is used, the 4 digit number associated with head one will be incremented. However, on this page (as well as on the *Edit Transactions page*), the *Ticket* number also contains an IB Box or modem number qualifier. This appears at the beginning of the *ticket* number followed by a dash (-) and then the rest of the ticket number. (**Error! Reference source not found.** 45)

### 8.1.2. Index Column

The *Index* column refers to a number that is associated with a specific delivery status. This field will always display a number. The number 0 will indicate if there was a single delivery; 1toN will indicate multiple deliveries and 255 indicates a summary record. (**Error! Reference source not found.** 45)

### 8.1.3. Truck Column

The *Truck* column is used to display the truck name that is associated with the transaction. This allows easy access to what truck is associated with the information provided in a specific row. (**Error! Reference source not found.** 45)

### 8.1.4. End Time Column

The *End Time* indicates the time the truck completed the transaction. The date/time is indicated in the following format: Month/Day/Year Hour: Minutes: Seconds AM or PM. (E.g. 1/27/2005 3:46:42 PM) (**Error! Reference source not found.** 45)

### 8.1.5. Field #1, #2, #3, #4, #5, #6, #7, #8, #9, #0 Columns

Field #1 (displayed as Tank ID), #2, #3, #4, #5, #6, #7, #8, #9 and #0 are fields that allow a company to customize this table. The list of columns under *Caption* on the *Settings Page* is a preset list; therefore these columns allow the tables to be customized **(4.2)**. If the field is completed on the *Captions* page under the *Configuration Page*, these fields will be included in this table (**Error! Reference source not found.** 45). Field #1 is set to a default field of *Tank ID*. This field can be changed to a field name desired by a company (e.g. Customer # or Aircraft Tail #). All fields must be manually entered by the user on the *Edit Transactions Page*. **(9.0)** 

### 8.1.6. Product Column

The *Product* column will display the product that is being dispensed. (**Error! Reference source not found.** 45)

### 8.1.7. Gross Column

The *Gross* will display the measured volume of product that was dispensed. (**Error! Reference source not found.** 45)

### 8.1.8. Net Column

The *Net* column indicates the volume of the product at a corrected volume at 15°C/60°F. (**Error! Reference source not found.** 45)

### 8.1.9. Price Column

The *Price* column will display the amount that was charged for the product before tax. (**Error! Reference source not found.** 45)

### 8.1.10. Total Column

The *Total* column will indicate the price of the product after taxes are calculated. The *Tax* rates are configured in the EMR<sup>3</sup> Register. (**Error! Reference source not found.** 45)

## 8.1.11. Export Column

The *Export* column is used to indicate whether or not the data collected was exported (Figure 45). If the data was not exported, the *Export* column will be empty. If the data was exported an *X* will indicate so for both CSV and XML formats **(4.3.1).** When the *Export Tickets Automatically* box is not checked on the *Settings Page* under the *Configuration Page*, each ticket must be exported manually through the *Edit Transactions* section **(9.0).** 

### 9.0 Edit Transactions

The *Edit Transactions* section is information provided for the <u>user</u> of the EMR<sup>3</sup> DataLink Software.

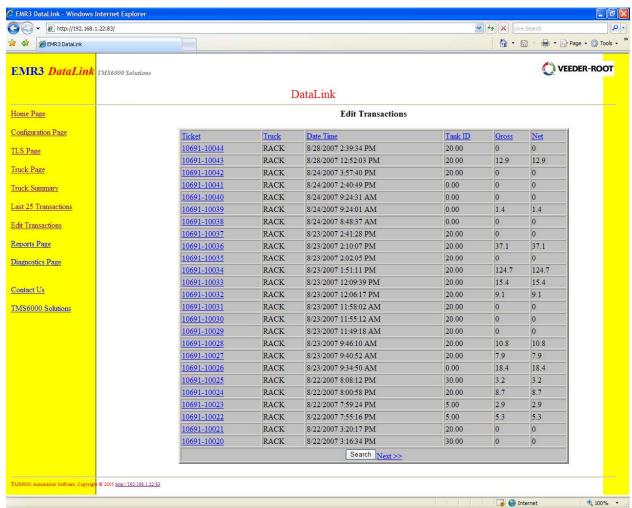

Figure 46: Edit Transactions Page

The *Edit Transactions* table allows the user to make modifications to certain fields. This page can be sorted by the column headers. To sort by a specific column, click on the column header (**Error! Reference source not found.** 46). The data will now be sorted numerically or alphabetically, depending on the column that was selected. This page also allows the user to export delivery data if transactions are not automatically exported.

**NOTE**: A transaction will be logged with X's when a transaction is not uploaded properly.

### 8.1 Search

To search for a transaction that is to be edited, click the *Search* button at the bottom of the *Edit Transaction* page (**Error! Reference source not found.** 46). A new page will open. This page will allow the user to search for a specific transaction by ticket number, product, trucks, date and time, as well as custom fields (**Error! Reference source not found.** 46).

# Ticket: Product: Truck: Tail: Airline: Start Date/Time: End Date/Time: Submit

Edit Transaction

Figure 47: Search Edit Transaction Table

### 9.1. 8.2 Edit Transactions

The *Edit Transactions* section was created to enable a user to view and modify delivery data (Figure 47). The columns follow the same format as the *Last 25 Transactions Page* (7.0). This page is specially designed to modify the blank *Field* inputs. These blank fields are the only fields that are modified manually; therefore, they are the only fields that a user can add or edit data. The *Edit Transactions Page* is also used to *Export* data if the *Export Tickets Automatically* check box is not selected on the *Settings Page*. (4.1.10)

### **Edit Transactions**

| Ticket          | Index | Truck | End Time                  | Tank<br>ID | Field<br>#2 | Field<br>#3 | Product  | Gross   | Net     | Price | Total | Expor |
|-----------------|-------|-------|---------------------------|------------|-------------|-------------|----------|---------|---------|-------|-------|-------|
| 1-10313         | 255   | TMS   | 1/27/2005 3:59:37 PM      | Tank 1     |             |             | GASOLINE | 3.2     | 3.2     | 0     | 0     | X     |
| 1-10312         | 2     | TMS   | 1/20/2005 1:49:48 PM      |            |             |             | GASOLINE | 2725    | 2715.9  | 0     | 0     |       |
| 1-10311         | 0     | TMS   | 1/20/2005 12:55:31 PM     |            |             |             | GASOLINE | 33.3    | 33.3    | 0     | 0     |       |
| 1-20043         | 2     | TMS   | 1/20/2005 12:54:42 PM     |            |             |             | FUEL OIL | 0       | 0       | 0     | 0     |       |
| 1-10310         | 255   | TMS   | 1/20/2005 12:53:47 PM     |            |             |             | GASOLINE | 686.5   | 685.3   | 0     | 0     |       |
| 1-10309         | 255   | TMS   | 1/20/2005 12:27:34 PM     |            |             |             | GASOLINE | 10821.8 | 10819.6 | 0     | 0     |       |
| 1-10308         | 1     | TMS   | 1/20/2005 12:12:56 PM     |            |             |             | GASOLINE | 1248.6  | 1248.4  | 0     | 0     |       |
| 1-10307         | 0     | TMS   | 1/12/2005 3:58:21 PM      |            |             |             | GASOLINE | 589.7   | 591.2   | 0     | 0     |       |
| <u>1-10306</u>  | 2     | TMS   | 1/12/2005 3:57:05 PM      |            |             |             | GASOLINE | 1783.3  | 1787.8  | 0     | 0     |       |
| 1-10305         | 1     | TMS   | 1/12/2005 3:12:48 PM      |            |             |             | GASOLINE | 9.4     | 9.4     | 0     | 0     |       |
| 1-10304         | 0     | TMS   | 1/12/2005 3:09:31 PM      |            |             |             | GASOLINE | 1371.8  | 1373.1  | 0     | 0     |       |
| 1-10303         | 2     | TMS   | 1/12/2005 3:08:43 PM      |            |             |             | GASOLINE | 569.9   | 570.4   | 0     | 0     |       |
| 1-10302         | 0     | TMS   | 12/20/2004 1:57:42 PM     |            |             |             | GASOLINE | 407     | 407     | 0     | 0     |       |
| 1-10301         | 2     | TMS   | 12/20/2004 1:56:32 PM     |            |             |             | GASOLINE | 393.8   | 393.8   | 0     | 0     |       |
| <u>1-10300</u>  | 255   | TMS   | 12/20/2004 11:46:30<br>AM |            |             |             | GASOLINE | 0       | 0       | 0     | 0     |       |
| 1-10299         | 1     | TMS   | 12/20/2004 11:46:07<br>AM |            |             |             | GASOLINE | 0       | 0       | 0     | 0     |       |
| 1-10298         | 2     | TMS   | 12/20/2004 11:44:01<br>AM |            |             |             | GASOLINE | 0       | 0       | 0     | 0     |       |
| 1-10297         | 0     | TMS   | 12/20/2004 11:32:12<br>AM |            |             |             | GASOLINE | 0       | 0       | 0     | 0     |       |
| <u>1-10296</u>  | 1     | TMS   | 12/20/2004 11:31:55<br>AM |            |             |             | GASOLINE | 0       | 0       | 0     | 0     |       |
| 1-1029 <u>5</u> | 2     | TMS   | 12/20/2004 11:31:29<br>AM |            |             |             | GASOLINE | 0       | 0       | 0     | 0     |       |
| 1-10294         | 0     | TMS   | 12/20/2004 11:29:21<br>AM |            |             |             | GASOLINE | 0       | 0       | 0     | 0     |       |
| <u>1-10293</u>  | 0     | TMS   | 12/20/2004 11:25:15<br>AM |            |             |             | GASOLINE | 0       | 0       | 0     | 0     |       |
| 1-10292         | 255   | TMS   | 12/20/2004 11:24:58<br>AM |            |             |             | GASOLINE | 0       | 0       | 0     | 0     |       |
| 1-10291         | 2     | TMS   | 12/20/2004 11:24:01<br>AM |            |             |             | GASOLINE | 0       | 0       | 0     | 0     |       |
| <u>1-10290</u>  | 1     | TMS   | 12/20/2004 11:19:45<br>AM |            |             |             | GASOLINE | 0       | 0       | 0     | 0     |       |

**Figure 48: Edit Transaction Table** 

In order to change delivery data, the user must click on the *Ticket* number (Figure 48). This will bring up another screen allowing the user to re-enter the correct data (**Error! Reference source not found.** 49). Once the modifications desired have been completed, the user must click the *Save* button at the bottom of the grey box in order to finalize the changes.

### **Edit Transactions**

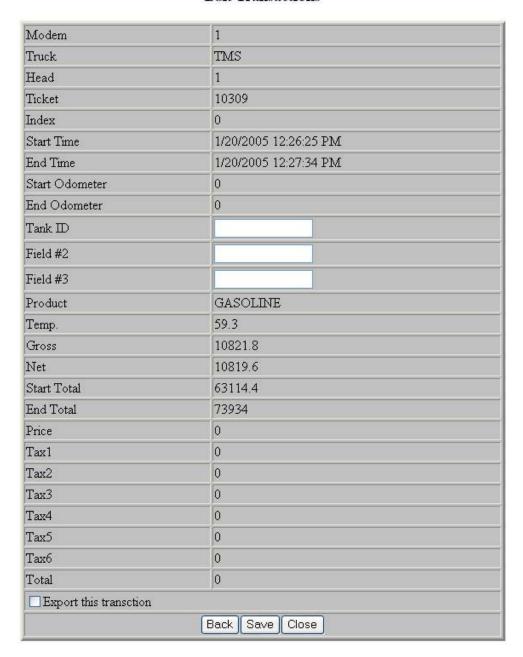

Figure 49: Editing View of Edit Transaction Table

### 9.2. Next/Previous Transactions

The *Edit Transactions Page* will display 25 transactions at a time. These transactions are sorted by date, with the most recent transactions located at the top of the page. If a transaction that requires modification is past the 25 transaction mark, the user must click the *Next* button at the bottom of the grey box (Figure 49). In order to return, click the *Previous* button. (**Error! Reference source not found.** 50)

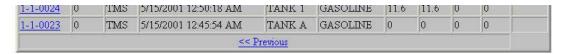

Figure 50: Previous Button on Edit Transactions Page

# 9.3. Exporting a Transaction

When editing a non-exported transaction, the user will have the option of exporting the transaction. The *Export Transaction* check box at the bottom of the page is checked by default when editing. (**Error! Reference source not found.** 51)

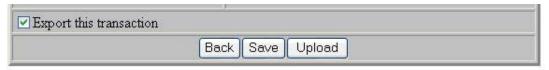

Figure 51: Back/Save/Upload Transaction

If the user desires to exit the editing page without saving any changes, click the *Close* button at the bottom of the grey box (**Error! Reference source not found.** 51). This will return to the original *Edit Transactions page*. Once *Save* is clicked, a message box will pop up. If you are certain of the changes, click *OK*. If the changes are incorrect, click *Cancel* and make the desired modifications (Figure 52). Once changes are saved, the page returns to the *Edit Transactions* page. (Figure 52)

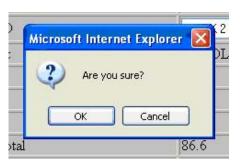

Figure 52: Save or Cancel Message Box

**Note:** A previously exported transaction may be edited, although the changes will not appear in the exported file. A transaction can not be exported twice. To retrieve lost data, contact Veeder-Root Technical Support Personnel at 1-800-873-3313 for more information

# 10.0 Reports Page

The *Reports Page* section is information provided for the <u>user</u> of the EMR<sup>3</sup> DataLink Software.

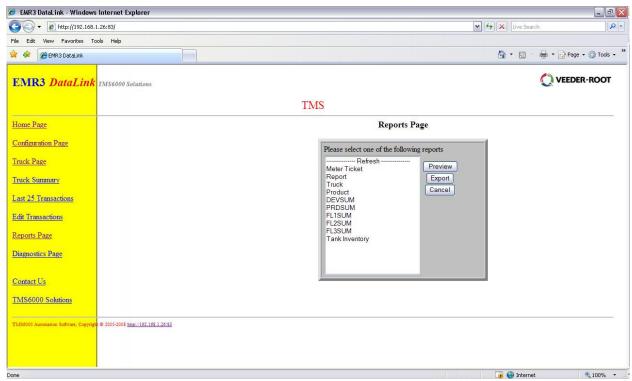

Figure 53: Reports Page

The Reports Page allows the user to view delivery data in a report format. The reports available are Delivery, Truck Delivery, Product Delivery, as well as customized delivery reports.

# 10.1. Reports Page

The Reports Page allows the user to Preview or Export any of the following reports:

- Meter Ticket
- Delivery Report
- Truck Delivery Report
- Product Delivery Report
- Field #1 Delivery Report (displayed as Tank ID Delivery Report)
- Field #2 Delivery Report
- Field #3 Delivery Report to Field #9 Delivery Report

If one of the custom fields (#0 through #9) are not set up under *Caption* in the *Configuration Page*, (**4.2.1**) it will not appear in the *Reports Page* list. (Figure 54)

# Reports Page

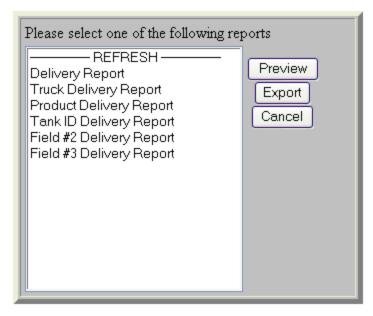

Figure 54: List of Reports

# 10.2. Preview Report

To view a report, highlight the report and click the *Preview* button (**Error! Reference source not found.** 54). The *Delivery Report* screen allows the user to narrow the search parameters. The user may click on the small box with the suspended points to view a calendar (Figure 55) and select a date and time from the calendar (Figure 56). The user can select from the drop down lists for the Unit and Product.

# Reports Page

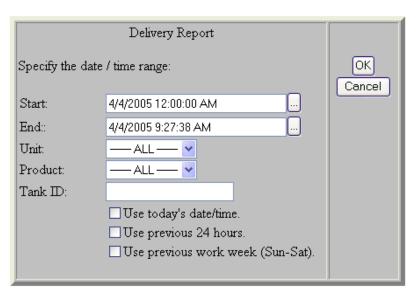

Figure 55: Select Date and Time for Reports

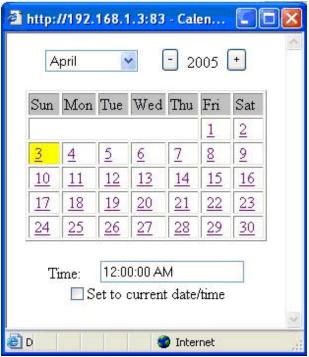

Figure 56: Pop-Up Calendar

The user is also able to select the date and time according to the three check boxes at the bottom of the *Delivery Reports Box* (Figure 55). This will set the date and time automatically for the user. In order to narrow the search field for a specific report, the user may enter other information requested from the *Reports Page*. Once the user is satisfied with the fields entered, the *OK* button may be clicked to view the reports. If the user does not want to view a report, click *Cancel*. This procedure is the same for all reports. Figure 57 demonstrates a sample report.

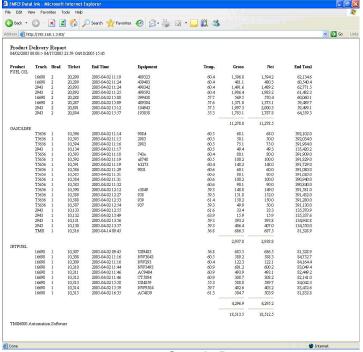

Figure 577: Sample Report

### 10.3. Preview Meter Ticket

To view a ticket, highlight the Meter Ticket and click the *Preview* button (**Error! Reference source not found.** 54). The *Meter Ticket* screen allows the user to enter a ticket number or click on the small box with the suspended points to view a list of tickets.

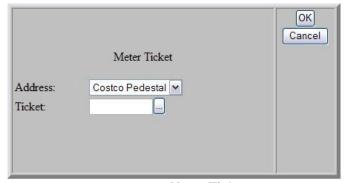

Figure 588: Meter Ticket

# 10.4. Export Report

A user may *Export* a report by clicking the *Export* button located on the right hand side of the grey box on the *Reports Page* (Figure 59). The *Export Page* will prompt the user for the similar information as the *Preview* report button (Figure 59). The Export Page contains an extra drop-down list for the export file format. The user must select a file type from the drop down menu in order to export a specific type of file. (Figure 60)

### Delivery Report Specify the date / time range: OK Cancel Export: Record Style (\*.rec) Record Style (\*.rec) Start: Tab-Separated (\*.tst) Text (\*.txt) End:: Data Interchange Format (\*.DIF) Unit: Comma-separated values (\*.CSV) Rich Text Format (\*.rtf) Product: Word for Windows (\*.doc) Tank ID: Excel 2.1 (\*.xls) Excel 3.0 (\*.xls) Excel 4.0 (\*.xls) Excel 5.0 (\*.xls) Lotus 1-2-3 (\*.wk1) Lotus 1-2-3 (\*.wk3) Lotus 1-2-3 (\*.wk5) HTML 3.0 Draft Standard (\*.html) HTML 3.0 Explorer 2.0 (\*.html) HTML 3.0 Netscape 2.0 (\*.html)

### Reports Page

Figure 59: Export Drop-Down List

Click *OK* once all fields are entered as desired. The user will then view a page that states the selection that has been made. The user must click the link that states *Click here to save your file* to save and view the report. (Figure 60)

### Reports

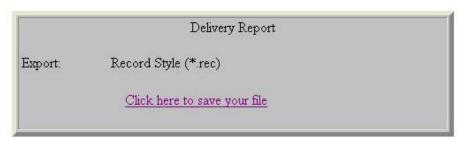

**Figure 59: Complete Export Transaction Prompt** 

### 10.5. Cancel

When browsing the reports list on the *Reports Page*, if the report type is selected and the user desires to unselect all reports, click the *Cancel* button located on the right hand side of the grey box. This will refresh the page and bring the page back to its original state.

**NOTE**: A transaction will be logged with X's when a transaction is not uploaded properly.

# 11.0 Diagnostics Page

The *Diagnostics Page* provides information on Modem and Com Errors that may have occurred. The log file of these errors can be sent via ftp to a technician by simply clicking the *Send to Tech Support* button. (Figure 61)

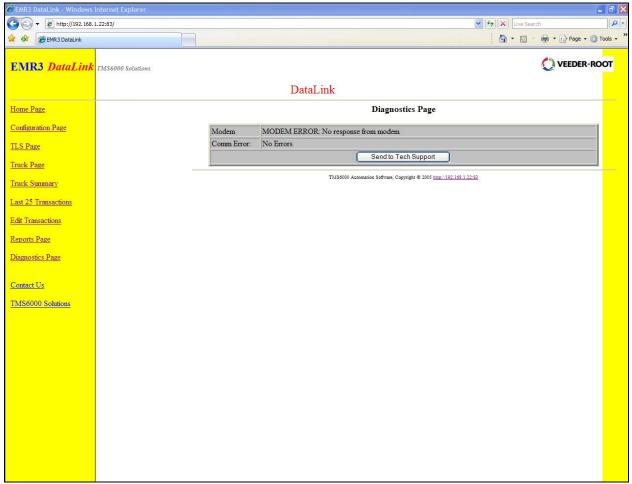

Figure 61: Diagnostics Page

# 12.0 Contact Us

The *Contact Us* section is information provided for both the <u>user</u> and the <u>IT Administrator</u> of the EMR<sup>3</sup> DataLink Software.

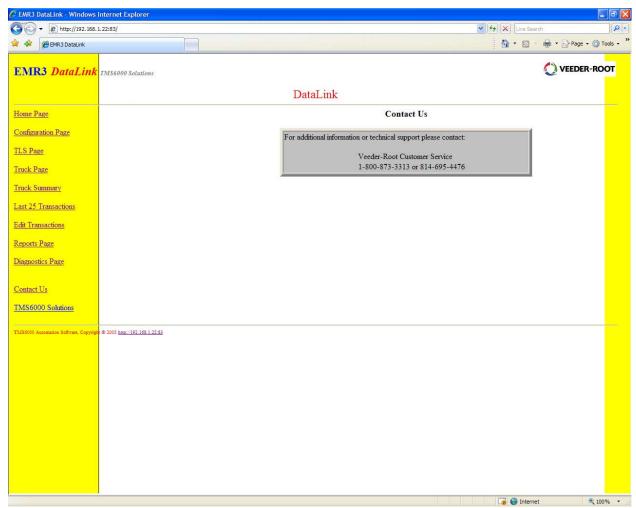

Figure 62: Contact Us Page

This page allows the user to view the contact information needed to contact a Veeder-Root Customer Service Personnel.

### 13.0 TMS6000 Solutions

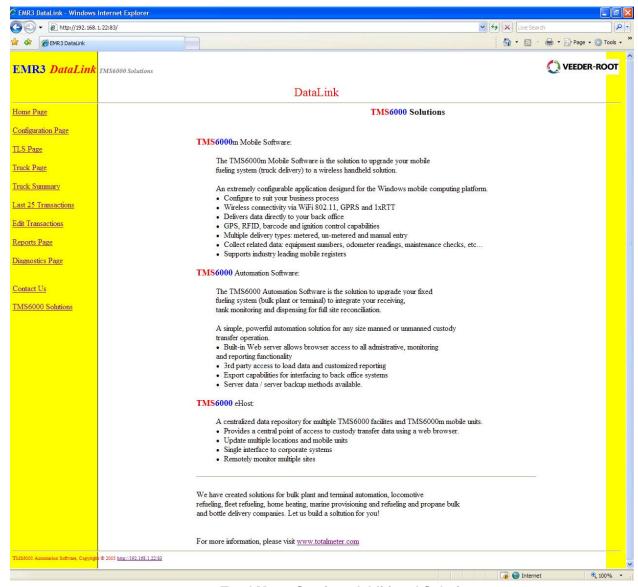

Figure 63: Total Meter Services Additional Solutions

For additional information on TMS6000 Solutions such as Mobile Software, Automation Software, and eHosting, visit www.totalmeter.com.

# 14.0 Frequently Asked Questions

### How do I access the software remotely?

In order to access the software remotely the user must access the software through a web browser. After opening the web browser, enter the IP address of the computer running the EMR<sup>3</sup> DataLink Software in the web address bar, followed by a colon and the HTTP port number being used. (e.g. <a href="http://192.168.1.3:83">http://192.168.1.3:83</a>) This information can also be found on the Settings page under the Configuration Page. (4.1.3) See also: Section 2.2.3 - How to Access Software Using a Web browser (Remote access connection)

### How do I export data to my Back Office software?

In order to export data, the user must select an export type on the *Settings page* under the *Configuration Page* **(4.3.1).** These radio buttons allow data to be exported to either a CSV file or a XML file.

### How do I view the exported report?

To view exported delivery data, click on the link: Click here to view the export file, located at the bottom of the Truck Summary page (7.0), the Last 25 Transactions page (8.0), the Edit Transactions page (9.0), or the Report Page (10.0). This link will allow the user to view the deliveries exported to a CSV file or a XML file.

# Why is the table on the *Truck Summary Page* red?

When there is no communication with a truck for more than 10 minutes, the truck information will highlight in red (7.2). When a truck has no communication there can be several reasons, such as:

- The truck power is turned off
- The modem at the computer is turned off
- The truck may be out of range of the wireless modem

### How do I read the export file in my Back Office Software?

The recommended process for reading the delivery data in a Back Office Software is:

- Rename file
- Copy the file

If the user is experiencing a problem copying the file, there may be a copy of the file open. Close the open file and try again.

The following table contains the field definitions for the exported XML file format:

```
DEVADD
            = the truck modem address
DEVDSC
             = the description of the truck
HEAADD
            = the head address (1 or 2)
            = the ticket number (1 or 2 followed by a 4 digits sequence #)
TCKNUM
             = ticket type (0=single, 1-N for multiples, 255=summary)
TCKIDX
PRDDSC
             = product description
FL1DSC
            = field 1 description (this is the tank ID field from the EMR)
FL2DSC
             = field 2 description (this is optional and manually entered in the system)
FL3DSC
            = field 3 description (this is optional and manually entered in the system)
             = field 4 description (this is optional and manually entered in the system)
FL4DSC
             = field 5 description (this is optional and manually entered in the system)
FL5DSC
             = field 6 description (this is optional and manually entered in the system)
FL6DSC
             = field 7 description (this is optional and manually entered in the system)
FL7DSC
            = field 8 description (this is optional and manually entered in the system)
FL8DSC
FL9DSC
             = field 9 description (this is optional and manually entered in the system)
             = field 0 description (this is optional and manually entered in the system)
FL0DSC
GRSVOL
            = gross volume
NETVOL
             = net volume (corrected to 60F)
PRDTMP
             = product temperature
             = price / liter
PRDPRC
TOTPRC
            = total charge
STRTOT
            = start totalizer
ENDTOT
            = end totalizer
             = start date / time (windows system format)
STRDAT
            = end date / time (windows system format)
ENDDAT
            = start odometer
STRODO
ENDODO
            = end odometer
TAX01V
            = tax 1 value
TAX02V
            = tax 2 value
TAX03V
            = tax 3 value
TAX04V
            = tax 4 value
TAX05V
            = tax 5 value
TAX06V
            = tax 6 value
BITFLD
            = status bit field
```

For field definitions for the CSV export file format, contact a Veeder-Root Technical Support Personnel at 1-800-873-3313 or 814-695-4476

**Note:** For more troubleshooting scenarios please contact a Veeder-Root Technical Support Personnel at 1-800-873-3313 or 814-695-4476

# 15.0 Table of Figures

| Figure 1: System Design                          | 8    |
|--------------------------------------------------|------|
| Figure 2: EMR Icon in System Tray                | . 11 |
| Figure 3: IP Address and HTTP Port Number        | . 12 |
| Figure 4: Remote Access Connection Address       | . 12 |
| Figure 5: Home Page                              | . 13 |
| Figure 6: Registration Page                      | . 14 |
| Figure 7: Security/Login Page                    | . 15 |
| Figure 8: Menu Bar                               | . 15 |
| Figure 9: Configuration Page                     | . 18 |
| Figure 10: Configuration Page menu               | . 18 |
| Figure 11: Select Language                       |      |
| Figure 12: Invalid HTTP Port Error Message       | . 20 |
| Figure 13: COM Ports on a Personal Computer      | .21  |
| Figure 14: Invalid COM Setting Error Message     | . 21 |
| Figure 15: Hardware Tab/Device Manager Button    | . 22 |
| Figure 16: Device Manager                        |      |
| Figure 17: COM Configuration Settings            | . 23 |
| Figure 18: Run Debug Mode                        |      |
| Figure 19: Save/Cancel                           | . 24 |
| Figure 20: Captions                              | . 25 |
| Figure 21: Save/Cancel                           | . 28 |
| Figure 22: Export Configuration                  | . 29 |
| Figure 23: Save/Cancel                           |      |
| Figure 24: Registration Settings                 | . 31 |
| Figure 25: TLS Page                              | . 32 |
| Figure 26: Tank Details                          | . 32 |
| Figure 27: Truck Page                            | . 33 |
| Figure 28: Truck Page settings                   | . 34 |
| Figure 29: Truck Page Refresh                    | . 34 |
| Figure 30: Modem                                 | . 35 |
| Figure 31: Modem Number Entry Box                | . 35 |
| Figure 32: Error Message for Modem Number        | . 35 |
| Figure 33: Truck Entry Box                       | . 35 |
| Figure 34: Active Truck with No Meters Selected  | . 36 |
| Figure 35: Polled N/A                            |      |
| Figure 36: Polled Dated                          | . 36 |
| Figure 37: Save/Close Buttons                    | . 36 |
| Figure 38: Saved Truck Information               |      |
| Figure 39: Save/New/Delete/Close for Truck Entry | . 37 |
| Figure 40: Truck Summary Page                    |      |
| Figure 41: Truck Summary Table                   |      |
| Figure 42: Inactive Truck Summary                |      |
| Figure 43: Manual Upload for Truck Summary       |      |
| Figure 44: Last 25 Transactions Page             |      |
| Figure 45: Last 25 Transactions Table            |      |
| Figure 46: Edit Transactions Page                |      |
|                                                  |      |

| Figure 47 | : Search Edit Transaction Table             | 46 |
|-----------|---------------------------------------------|----|
| Figure 48 | : Edit Transaction Table                    | 47 |
| Figure 49 | : Editing View of Edit Transaction Table    | 48 |
| Figure 50 | : Previous Button on Edit Transactions Page | 49 |
| Figure 51 | : Back/Save/Upload Transaction              | 49 |
| Figure 52 | : Save or Cancel Message Box                | 49 |
| Figure 53 | : Reports Page                              | 50 |
| Figure 54 | : List of Reports                           | 51 |
| Figure 55 | : Select Date and Time for Reports          | 52 |
| Figure 56 | : Pop-Up Calendar                           | 52 |
| Figure 57 | : Sample Report                             | 52 |
| Figure 58 | : Meter Ticket                              | 53 |
| Figure 59 | : Export Drop-Down List                     | 53 |
| Figure 60 | : Complete Export Transaction Prompt        | 54 |
| Figure 61 | : Diagnostics Page                          | 55 |
|           | : Contact Us Page                           |    |
| Figure 63 | : Total Meter Services Additional Solutions | 57 |
|           |                                             |    |